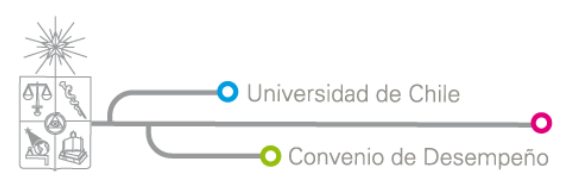

Plan de Modernización de la Gestión Institucional Vicerrectoría de Asuntos Económicos y Gestión Institucional

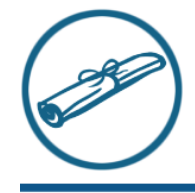

# POSTULACIÓN POSTGRADO

USUARIO "POSTULANTE"

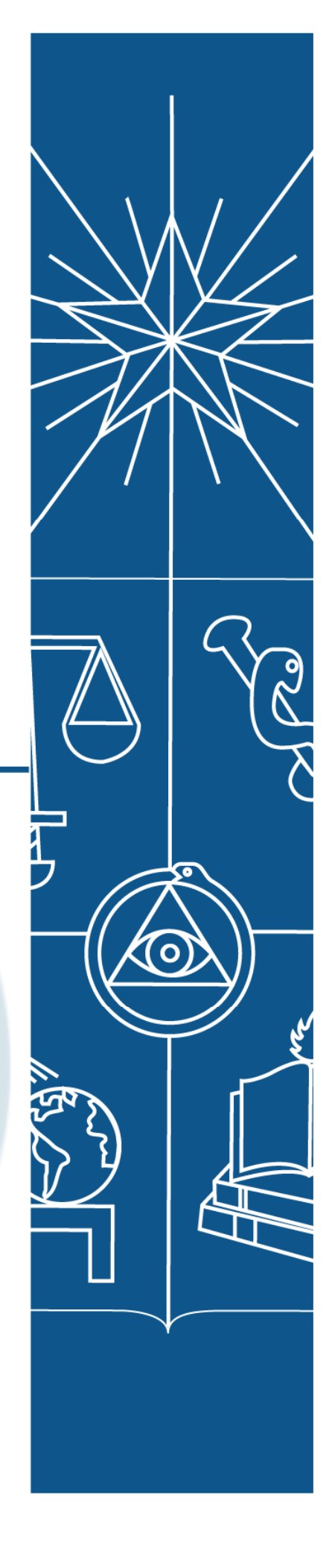

http://www.cdgestion.uchile.cl

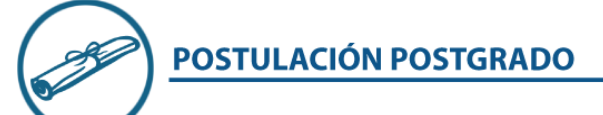

## INTRODUCCIÓN

El sistema de Postulación en línea para Postgrado es una herramienta que la Universidad de Chile pone a disposición de los postulantes, funcionarios y académicos para que la tarea de seleccionar a los futuros integrantes de los distintos programas de postgrado que ofrece la Universidad se realice de una manera eficiente y sencilla. Esta herramienta facilitará a los revisores el acceso a los antecedentes curriculares y hará más expedito el proceso de selección.

El sistema cuenta con los siguientes roles:

Postulantes: Usuarios nacionales o extranjeros que desee postular a uno de los programas que ofrece las distintas facultades de la Universidad.

Administrativo: Encargado de revisar que la información enviada por el postulante sea la correcta para luego enviarla al evaluador y/o comité académico. Por lo general este rol lo cumple la Secretaria de Programa.

Evaluador: Encargado de ingresar los resultados de los exámenes y/o entrevistas que se realicen al postulante. Si el programa no requiere de exámenes y/o entrevistas este rol no se utiliza.

Comité Académico: Encargado de evaluar y examinar los antecedentes enviados por el postulante. Además es el responsable de aprobar, aprobar condicional, dejar en lista de espera o rechazar al postulante.

A continuación se muestra un esquema con el funcionamiento del sistema:

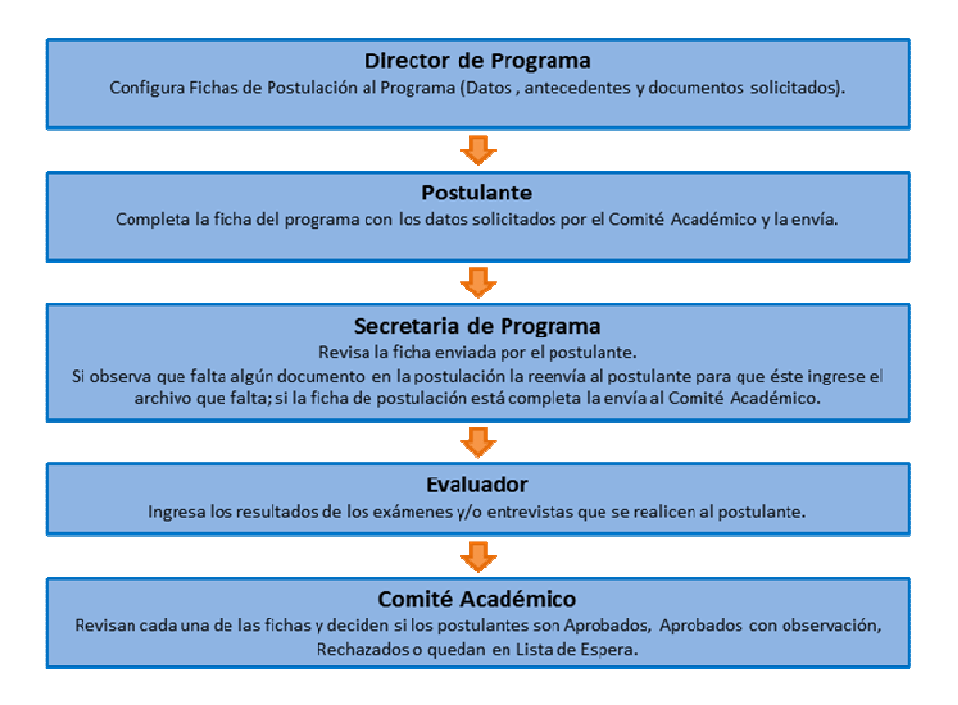

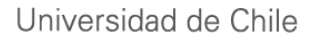

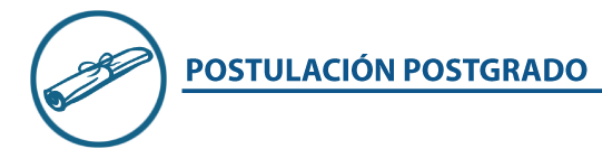

A continuación, le indicaremos los pasos a seguir para ingresar su postulación en línea a uno de los programas de postgrado de la Universidad.

Para ingresar al sistema de postulación deberá hacerlo utilizando su cuenta pasaporte de la Universidad. Si no dispone de esta cuenta, el sistema le da la posibilidad de obtener una cuenta pasaporte a través del sitio web www.pasaporte.uchile.cl, ya sea si usted es un usuario chileno o extranjero.

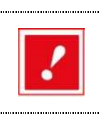

Para obtener más información de cómo crear una cuenta pasaporte consulte las guías de ayuda "Creación Cuenta Pasaporte Usuario Externo Chile" o "Creación Cuenta Pasaporte Usuario Externo Extranjero".

Una vez que disponga de su cuenta pasaporte realice los siguientes pasos:

1. Ingrese al portal www.postulacion.uchile.cl y digite su usuario pasaporte y clave en las casillas respectivas. Haga clic en "Inicio de sesión".

2. Al realizar lo anterior, aparecerá la página inicial de la aplicación. Para iniciar el proceso haga clic en la opción "Ingreso Ficha Postulación", tal como lo muestra la Figura 1.

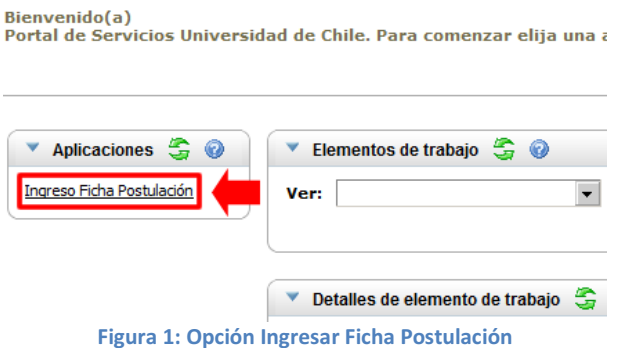

3. A continuación, el sistema le pedirá que seleccione la "Facultad" y el "Nombre del Programa" al que postulará, por ejemplo "Facultad de Ciencias Químicas y Farmacéuticas" y al programa "Magister en Bioquímica", tal como lo muestra la Figura 2.

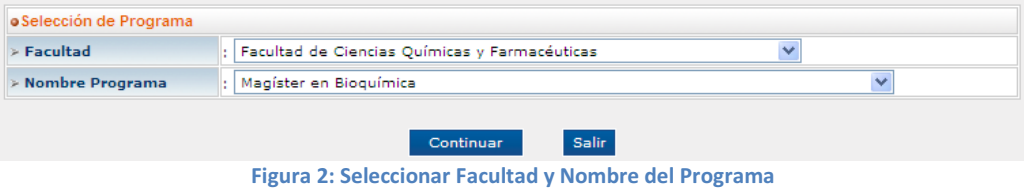

**POSTULACIÓN POSTGRADO** 

Universidad de Chile

Haga clic en el botón "Continuar" para seguir con el proceso de postulación.

4. Al realizar lo anterior el sistema le mostrará la primera parte del formulario de postulación, la que deberá completar con sus "Antecedentes Personales", tal como lo muestra la Figura 3.

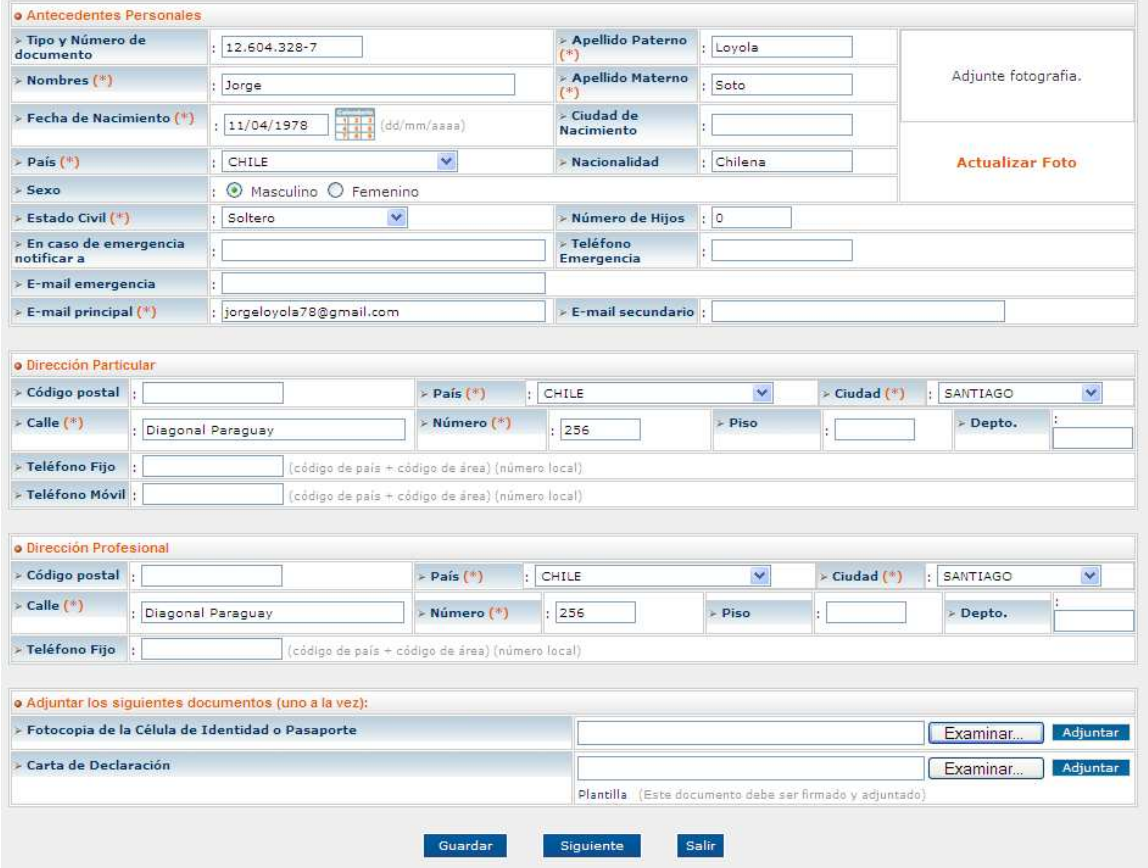

Figura 3: Formulario - Sección Antecedentes Personales

Una vez que haya ingresado los datos solicitados, podrá utilizar los botones "Guardar" o "Siguiente", ubicados en la parte inferior del formulario, para que los datos queden almacenados en el sistema y pueda continuar con su postulación.

A continuación explicaremos las diferencias entre los botones "Guardar" y "Siguiente":

- Botón Guardar: Al hacer clic en este botón, el sistema guarda la información ingresada y el formulario vuelve a mostrar los datos. Utilice este botón cuando desee guardar los datos y continuar con la postulación más adelante.

- Botón Siguiente: Al hacer clic en este botón, el sistema guarda los datos ingresados y pasa a la siguiente sección del formulario. Utilice este botón cuando desee continuar con su postulación.

#### 5.1 En caso de hacer clic en el botón "Siguiente":

El sistema le mostrara la segunda parte del formulario, llamada "Antecedentes Académicos Generales" la que deberá completar de la misma forma que lo hizo con la sección anterior. Una vez ingresado los

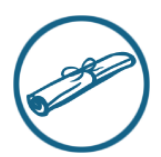

### **POSTULACIÓN POSTGRADO**

datos en esta sección tendrá que pasar a la otra haciendo clic en el botón "Siguiente". Haga lo mismo para el resto de las secciones del formulario hasta llegar a la última pantalla del formulario donde aparecerá el botón "Enviar" que le permitirá visualizar la ficha para su impresión. En esta vista aparecerá el botón "Confirmar Envío" presionando este botón le permitirá enviar el formulario con todos sus datos y documentos adjuntos a la facultad del programa al que está postulando.

#### 5.2 En caso de hacer clic en el botón "Guardar":

El sistema guardará los datos ingresados y usted podrá salir del sistema para continuar más adelante con su proceso de postulación.

Cuando quiera ingresar nuevamente a su ficha de postulación haga lo siguiente:

- Ir a www.postulacion.uchile.cl

- Ingresar el nombre de usuario y clave de su cuenta pasaporte. Clic en "Inicio de sesión".

- Una vez que haya ingresado al sistema, haga clic en la opción "Ingreso Ficha Postulación".

- Si tiene una ficha de postulación sin enviar aparecerá el nombre de ella. Para continuar ingresando los datos en su postulación, haga clic en la opción "Continuar Ficha Postulación", tal como lo muestra la Figura 4.

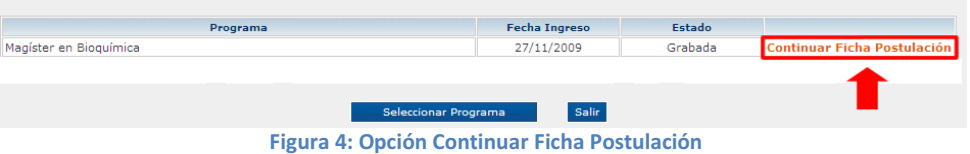

- El sistema le mostrará su ficha de postulación y usted podrá continuar ingresando los datos solicitados.

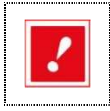

En cada una de las secciones del formulario de postulación aparecerá en la parte superior derecha la opción "Preguntas Frecuentes", la que le permitirá disponer siempre de una ayuda referente al lugar del formulario donde usted se encuentre.

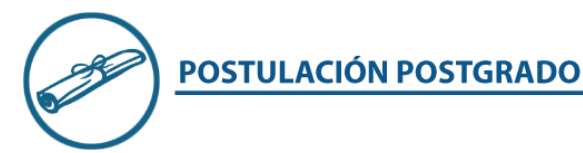

## PREGUNTAS FRECUENTES

#### P: ¿Cuál es el navegador recomendado?

R: El navegador recomendado para el sistema de postulación en línea es Internet Explorer 7 o superior.

#### P: Una vez ingreso a la página, ¿Dónde comienzo mi postulación?

R: Para comenzar su postulación, haga clic en "Ingreso Ficha Postulación" en el recuadro ubicado a la izquierda de su pantalla, luego se abrirá un recuadro llamado "Ingreso Ficha Postulación", aquí presione el botón "Seleccionar Programa", para luego seleccionar la facultad y el nombre del programa al que desea postular. Para terminar, presione continuar.

#### P: Si no alcancé a terminar de ingresar mi ficha, ¿debo comenzar desde el principio?

R: El sistema de postulación en línea le permite realizar nuevas postulaciones o reanudarlas la próxima vez que ingrese al sistema. Para esto, Haga clic en "Ingreso Ficha Postulación" y podrá observar una tabla con los encabezados "Programa Fecha Ingreso Estado". Aquí podemos observar un enlace que dice "Continuar Ficha Postulación". Presione el vínculo y podrá continuar con su ingreso anterior. Recuerde siempre grabar su avance, para no perder todos los cambios ingresados. Para ello presione el botón "Grabar" ubicado en la parte inferior central de cada página del proceso de postulación.

#### P: ¿Qué datos son obligatorios?

R: En las áreas "Antecedentes Personales", "Dirección Particular" y "Dirección Profesional" son datos obligatorios todos aquellos que se solicitan junto a un asterisco. En el resto de las secciones, como por ejemplo, "Trabajos presentados en Congresos", "Artículos, ensayos", etc., no son obligatorios. Si bien en todas las otras áreas aparece el asterisco en los datos solicitados estos datos serán obligatorios solo en el caso que se ingrese un dato para la sección. Por ejemplo si en la sección "Trabajos presentados en Congresos" se ingresa el título, se deberá colocar también todos los otros datos que pide la sección.

#### P: El sistema no acepta mi dirección de correo electrónico.

R: El sistema considera como errores direcciones de correo que no lleven arroba (@), que en vez de un punto (.) lleven una coma (,), extensiones de dominio invalidas, caracteres inválidos o direcciones de correo que tengan un espacio al comienzo o al final. Si se topa con este error, le sugerimos borrar todas las direcciones de email que haya ingresado y luego en la casilla donde debe ir el email haga doble clic y presione la tecla "Supr". Esto va a significar que borre todos los espacios en blanco que hay en estas casillas. Una vez que haya realizado esto, ingrese nuevamente la dirección de correo electrónico en las casillas que corresponda, asegurándose de no colocar espacios en blanco al digitarlas.

#### P: ¿Qué hago si no tengo una dirección profesional?

R: Simplemente coloque los mismos datos que en dirección particular.

#### P: ¿Todos los documentos adjuntos son obligatorios?

R: El sistema le permite al postulante avanzar en el formulario aun no adjuntando uno de los documentos solicitados e incluso puede enviar su postulación sin adjuntar ningún documento,

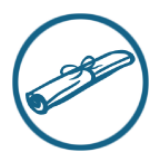

## **POSTULACIÓN POSTGRADO**

Universidad de Chile

sin embargo cuando la postulación sea revisada por las autoridades respectivas de la facultad, estos podrán enviar un mensaje al postulante indicándole que deberá ingresar nuevamente al sistema para agregar el o los documentos faltantes en la postulación.

- P: ¿Cuánto es lo máximo que puede pesar un archivo para poder adjuntarlo?
- R: El tamaño máximo que puede tener archivo son 9 megabytes.

#### P: ¿Qué hago si mi institución donde estudie no aparece en la lista?

R: Si usted se encuentra en esta situación, basta con que seleccione la opción "Particular".

#### P: ¿Puedo agregar más de una carrera, curso, conferencia o publicación al sistema?

R: Si. En el caso que usted tenga múltiples experiencias en alguno de estos campos, puede agregarlos sin problemas. Para eso, después de haber llenado el formulario con los datos solicitados, presione "Agregar". Esto limpiara el formulario permitiéndole ingresar una nueva, y mostrándole en una pequeña tabla las experiencias académicas ya ingresadas.

#### P: ¿Qué es el derecho de postulación?

- R: El derecho de postulación es un monto de dinero, (pesos para postulantes nacionales, dólares para extranjeros), que debe cancelarse para poder postular. Sólo algunas facultades los solicitan.
- P: ¿Una vez que he enviado la postulación puedo volver a visualizarla para modificar algún dato? No. Una vez que usted ha enviado la postulación no podrá abrir la postulación para realizarle alguna modificación. Sólo en el caso que desde la facultad le envíen un mensaje indicándole que le faltó un documento por adjuntar o dato por ingresar podrá acceder nuevamente a su ficha de postulación.

#### P: Olvide adjuntar un documento en mi postulación pero ya la envié. ¿Qué puedo hacer?

R: Si los documentos que olvido adjuntar son necesarios para la postulación, se le enviara un mensaje a su casilla de correo configurada como "E-mail principal" en la sección "Antecedentes Personales" indicándole que puede adjuntar los archivos que le faltaron.

#### P: ¿Puedo imprimir mi ficha de postulación?

R: Una vez que usted ha presionado el botón "Enviar", al final del formulario, el sistema le mostrara la postulación con todos los datos que usted ingresó. Para imprimir esta página, debemos utilizar las opciones disponibles de nuestro navegador. En el caso de Internet Explorer, basta con hacer clic con el botón derecho del mouse y seleccionar "Imprimir" en el menú desplegable. De esta forma enviaremos lo que visualizamos en la página a la impresora que tenga configurada en su sistema. También puede realizar esto desde el archivo PDF que le llegará por email confirmando que su postulación ha sido recibida por la facultad.

#### P: ¿Cuándo sabré los resultados de mi postulación?

R: Una vez que el Comité de Evaluación apruebe o rechace su postulación, se generará un mensaje de correo electrónico que será enviado a su casilla indicándole los pasos a seguir a partir de aquí.